## **Steps to access Utah Public Notices for Wilson Arch Water and Sewer Special Service District meetings**

- 1. Type into a browser: www.utah.gov.pmn
- 2. Entity name: type "wilson arch water and sewer special service district"
- 3. Click Search
- 4. Click SUBMIT
- 5. Look to bottom of page.

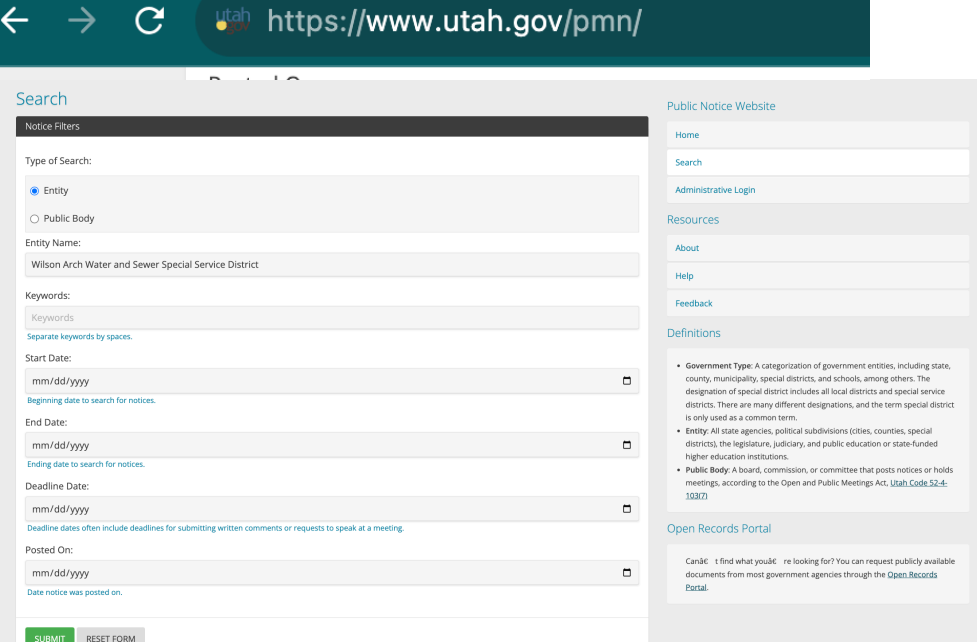

## SUBMIT RESET FORM

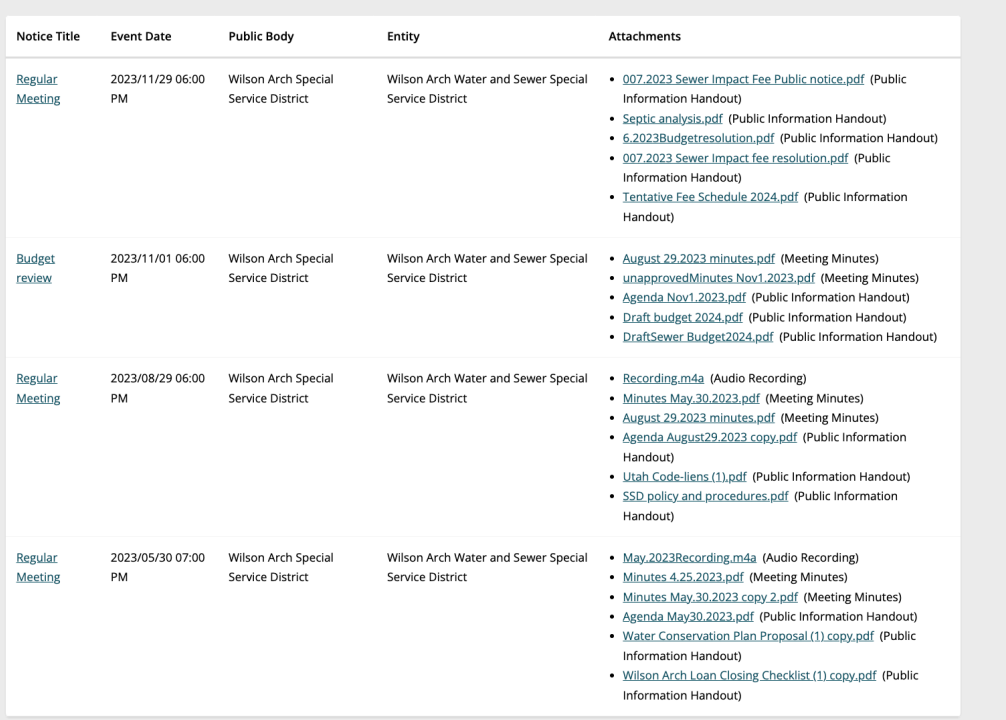